## Creating an ePLACE Portal Account; Linking a License and Renewing a License via ePLACE Portal

#### Overview

This document provides step-by-step instructions on how to register and create an account on the ePLACE Portal, linking your ePLACE Portal account to your license, and renewing your license via the ePLACE Portal.

#### **Directions**

1 Navigate to the ePLACE Portal webpage: <a href="https://elicensing21.mass.gov/CitizenAccess/Default.aspx">https://elicensing21.mass.gov/CitizenAccess/Default.aspx</a>

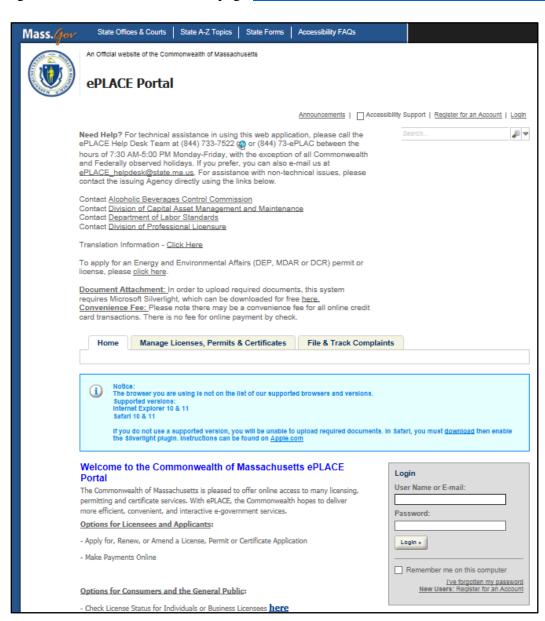

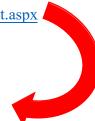

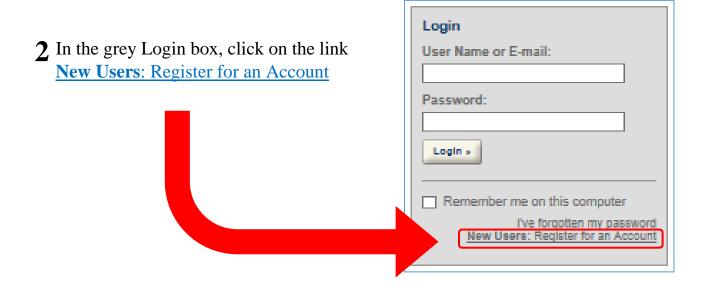

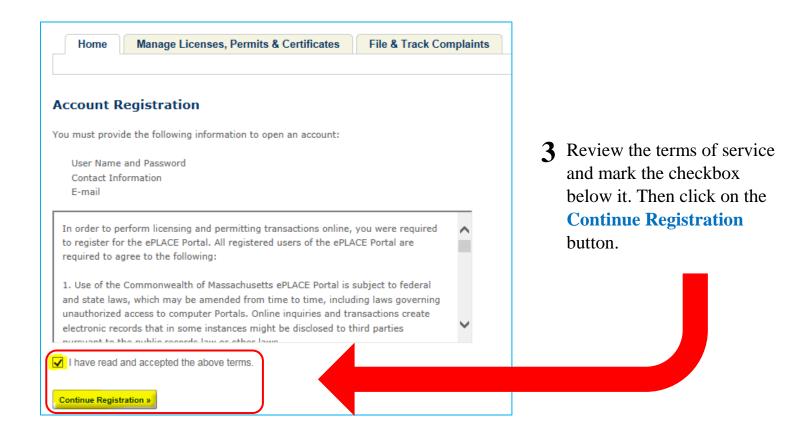

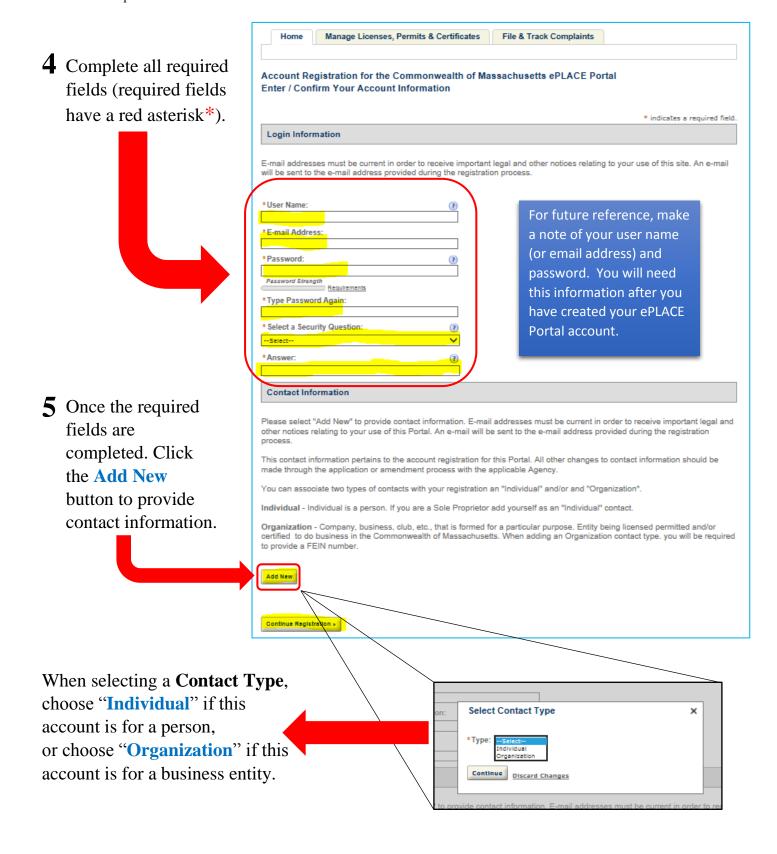

### **6** Creating a **Contact Type**

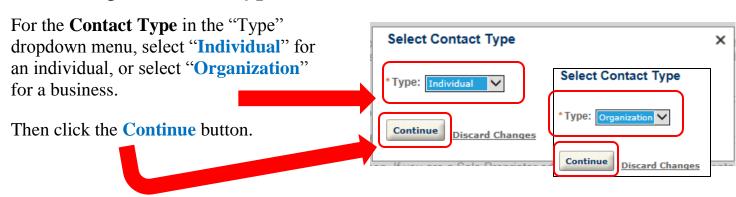

In the Contact Information pop-up window that appears, complete all the required fields. The required fields may vary depending on the Contact Type you selected.

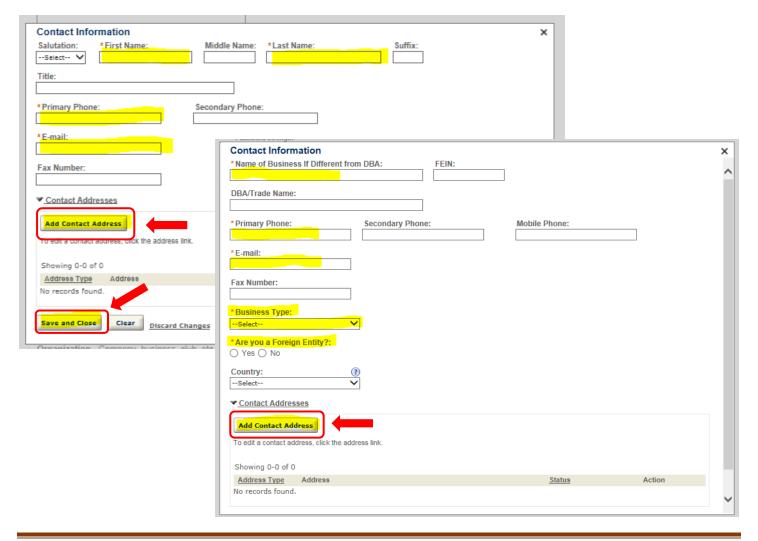

After you have completed the required fields in the Contact Information window, click on the **Add Contact Address** button. The Contact Address Information popup window will appear. Complete the required fields and then click on the **Save and Close** button.

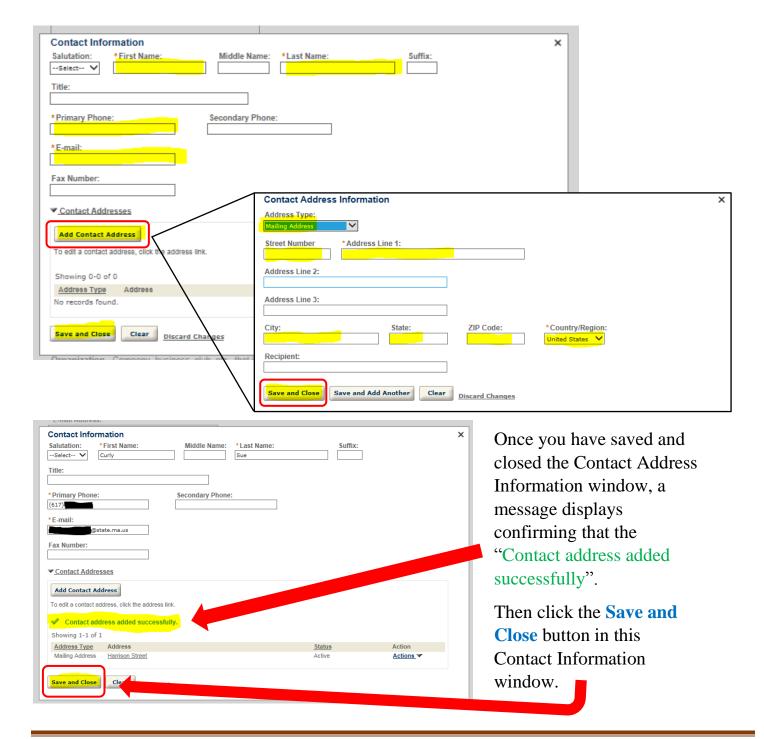

#### Commonwealth of Massachusetts Enterprise eLicensing System Integration Services Project Division of Occupational Licensure

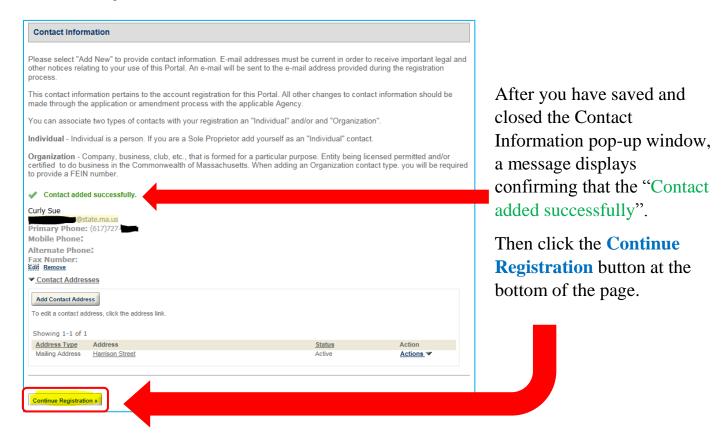

#### Commonwealth of Massachusetts Enterprise eLicensing System Integration Services Project Division of Occupational Licensure

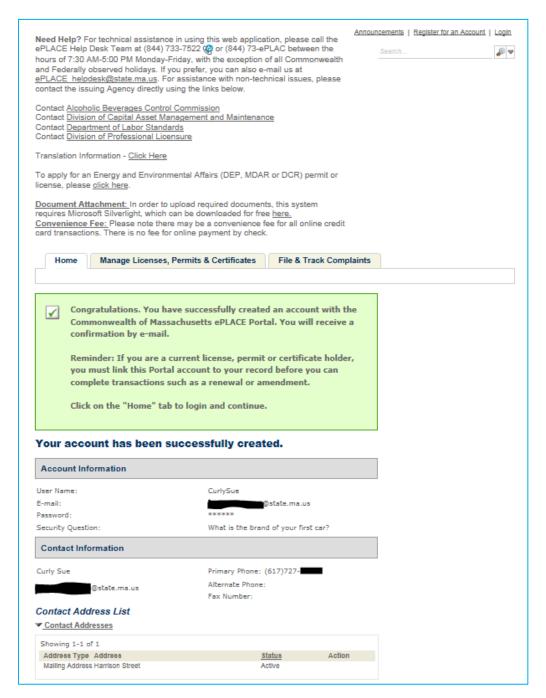

Upon completing account registration, a message appears confirming that your ePLACE Portal account has been successfully created!

If you wish to renew or amend your license, you must now follow the steps to link your license.

Proceed for directions on linking your license to your ePLACE Portal account.

# 7 Linking a License to Your ePLACE Portal Account (for Licensed Individuals and Businesses)

**7A** To link your license to your ePLACE Portal account, you will need your license Record Identification code and Authorization Code. This information is provided in the paper renewal form you may have received in the mail or you can contact your licensing Board and request it.

Immediately after you create your ePLACE Portal account and click on any of the tabs (Home, Manage Licenses, or File & Track Complaints), you will be automatically signed out and required to login using the User Name (or email address) and Password you used to create your ePLACE Portal account.

Simply type in your User Name (or email address) and Password. Then click on the **Login** button.

You must follow these steps for each and every license you have under DPL that you wish to link to your ePLACE Portal account.

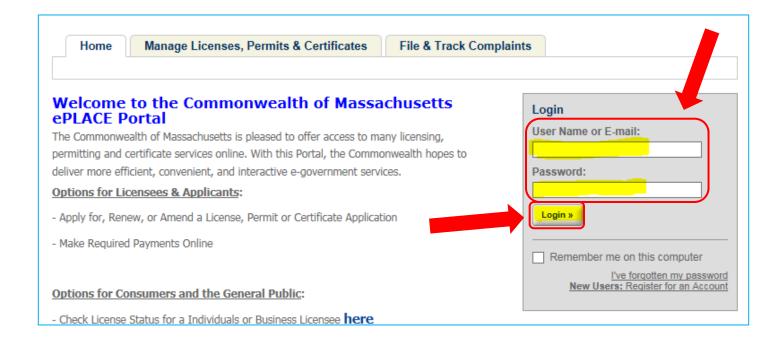

**7B** If you are on the HOME tab, under the "What would you like to do?" section, click on the <u>Link your account to your license</u> link.

Or, if you are on the MANAGE LICENSES, PERMITS & CERTIFICATES tab, under the "Don't see your license or permit?" section, click on the Link your account to your license link.

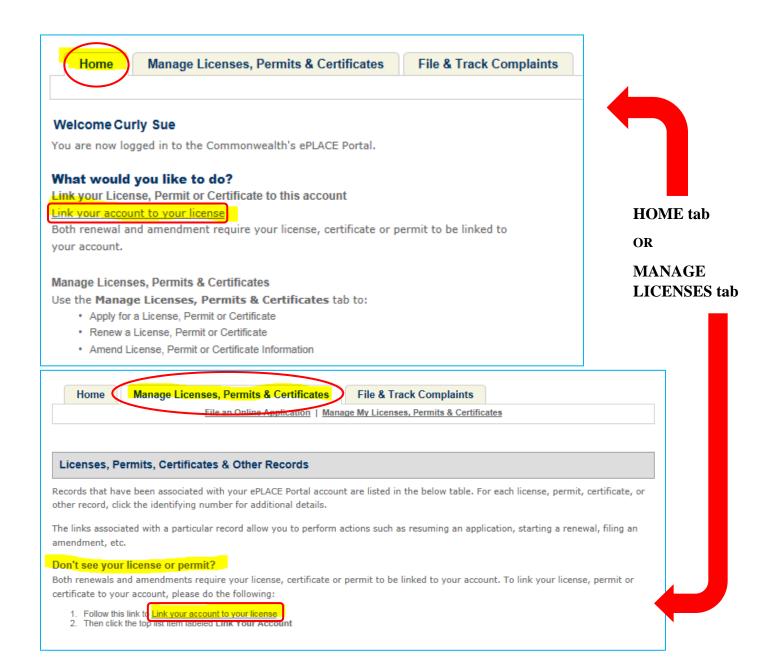

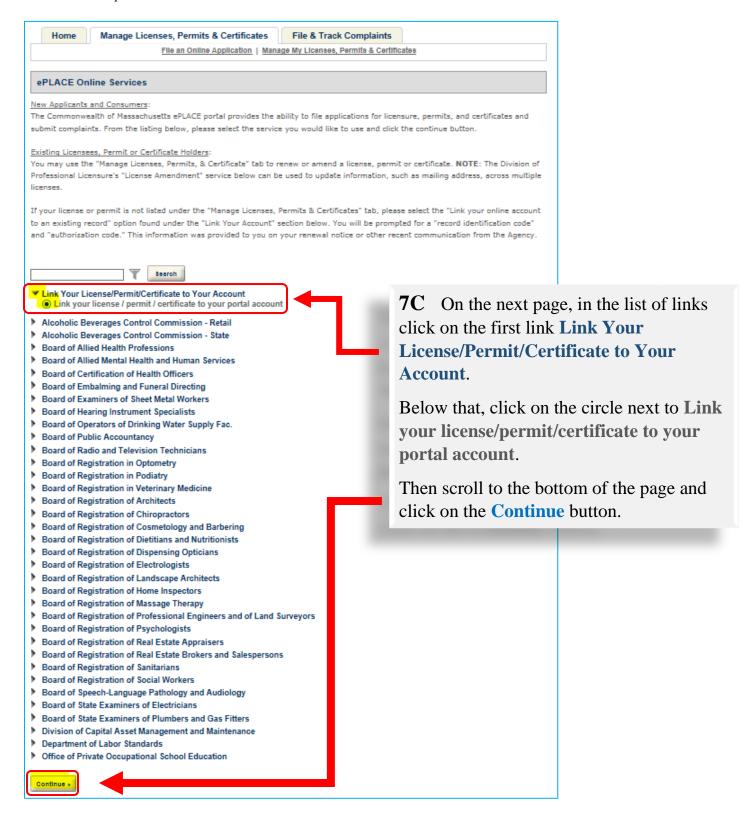

- **7D** You are then directed to step 1 of the Record Link page.
  - For Agency, select <u>DPL</u>.
  - For Record Identification Code, type in your license record ID which is your license number (hyphen) Board code (hypen) Type class (Example: 123455-EL-A)
  - For Authorization Code, type in your Authorization Code provided on your paper renewal form or obtain this information by \*contacting the Board staff. (Example: 123654788)

Then click the **Continue** button.

\*If you contact the Board staff, you will need to provide your name, license information, date of birth, and last four digits of your Social Security Number for purposes of identification and authentication.

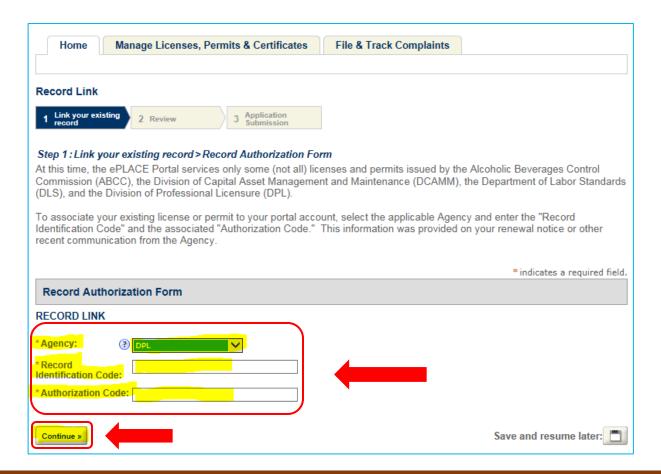

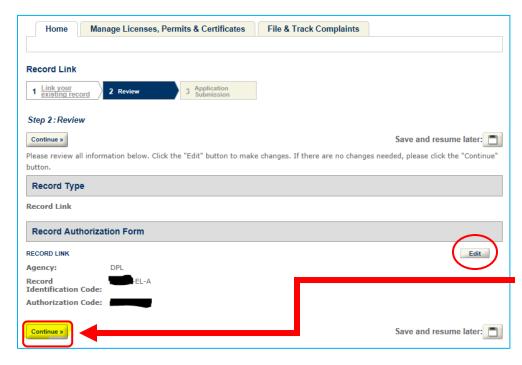

**7E** You are then directed to step 2 of the Record Link page.

Review the information you entered for accuracy. Should you need to edit anything, click on the Edit button shown on the right.

If the information displayed is correct, click the **Continue** button.

At this point, you are directed to step 3 of the Record Link page and a message appears confirming that your license has been successfully linked to your ePLACE Portal account!

Now, follow those same steps for each and every license you have under DPL that you wish to link to your ePLACE Portal account.

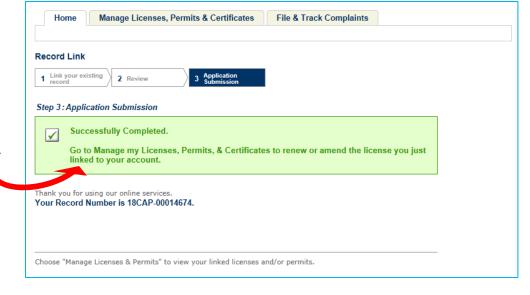

## **8** Renewing a License Via ePLACE Portal

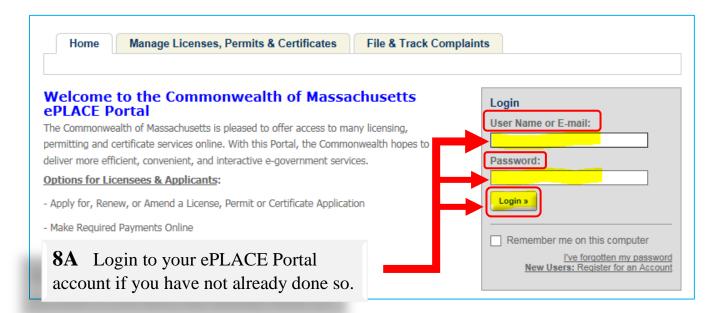

8B Click on the Manage Licenses, Permits & Certificates tab.

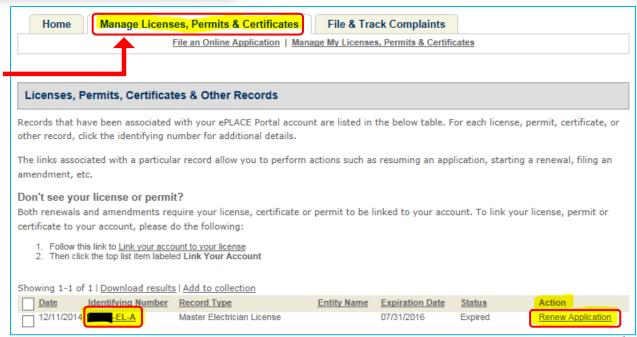

**8C** The license you linked will be listed there with a link to renew if you are eligible for license renewal.

Click on the Renew Application link.

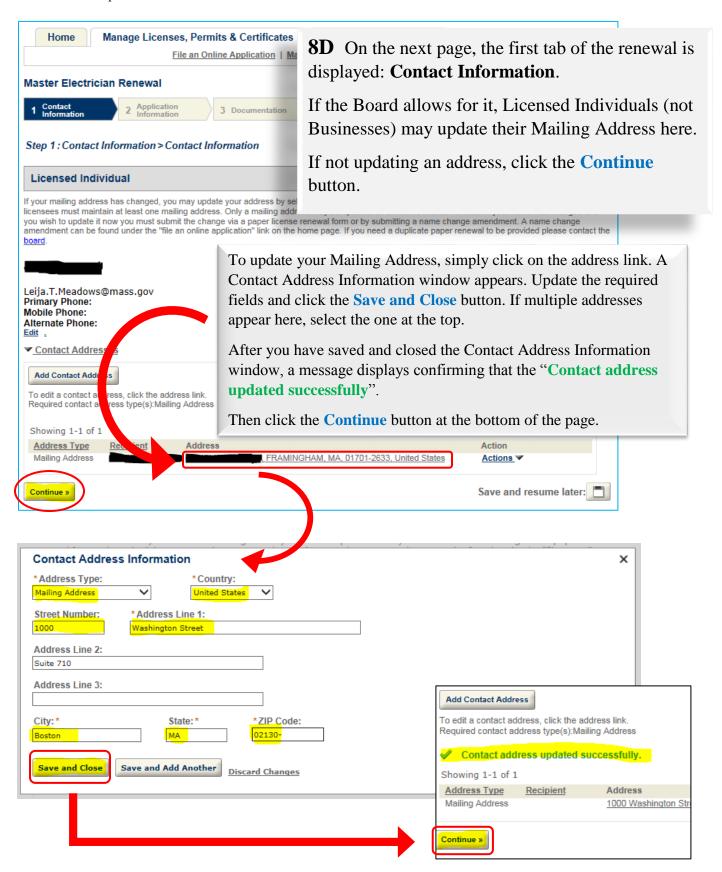

**8E** On the following page, the next tab of the online license renewal is displayed. On this and all subsequent tabs, update information where applicable, answer all required questions, and proceed through the rest of the online renewal. Proceed by clicking on the **Continue** button.

When additional information is required as part of your license renewal, instructional text is provided on the page to explain what information is captured there and how to update the renewal record with that information.

**8F** On the Documentation tab of the online renewal, you are able to \*\*upload any saved or scanned files from your hard drive. If you do not need to upload files, click on the **Continue** button to proceed.

\*\*NOTE: Users will need to install Microsoft Silverlight in order to upload files to the Documentation tab.

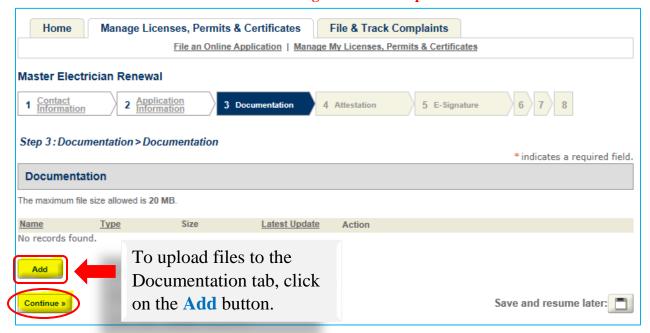

Follow the prompts to select the chosen file. Select the type of file from the **Type** dropdown menu, and type a description of the file in the **Description** field.

Click the **Add** button to upload another file. Click the **Save** button to save your changes. Click the **Continue** button when finished.

**8G** On the Attestation tab of the online renewal, review the attestation statements and respond **Yes** or **No** by clicking on the circle next to your response. If you are prompted to provide an explanation, type your explanation in the Explanation text box that appears.

After you have responded to all the attestations, click the **Continue** button.

**8H** On the E-Signature tab of the online renewal, review the electronic signature statement. Then mark the checkbox for "I agree" and type your full name in the field corresponding to "My full name". Click the **Continue** button.

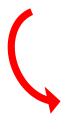

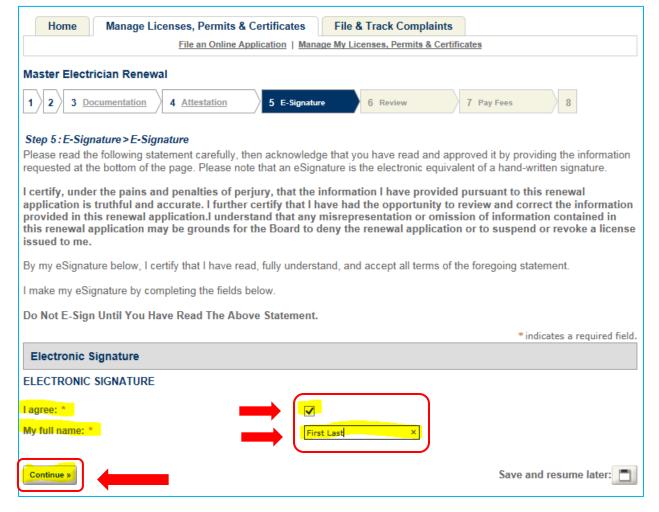

#### Commonwealth of Massachusetts Enterprise eLicensing System Integration Services Project Division of Occupational Licensure

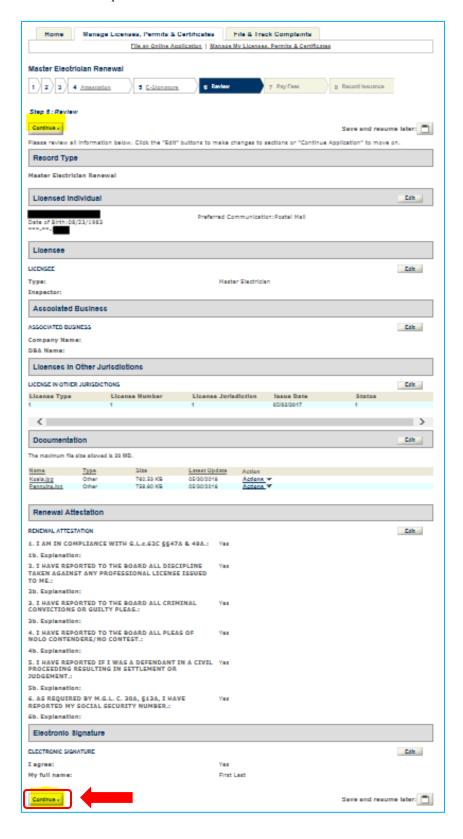

**8I** On the final tab of the online renewal, the Review tab, you have the opportunity to glance over the information you provided.

To edit any of the information you provided, click **Edit** button and update the information accordingly.

When you are ready to complete your online renewal and pay, click on the **Continue** button.

**8J** On Pay Fees tab, the renewal fee (and a late fee if applicable) will be displayed.

Click the **Continue** button to proceed.

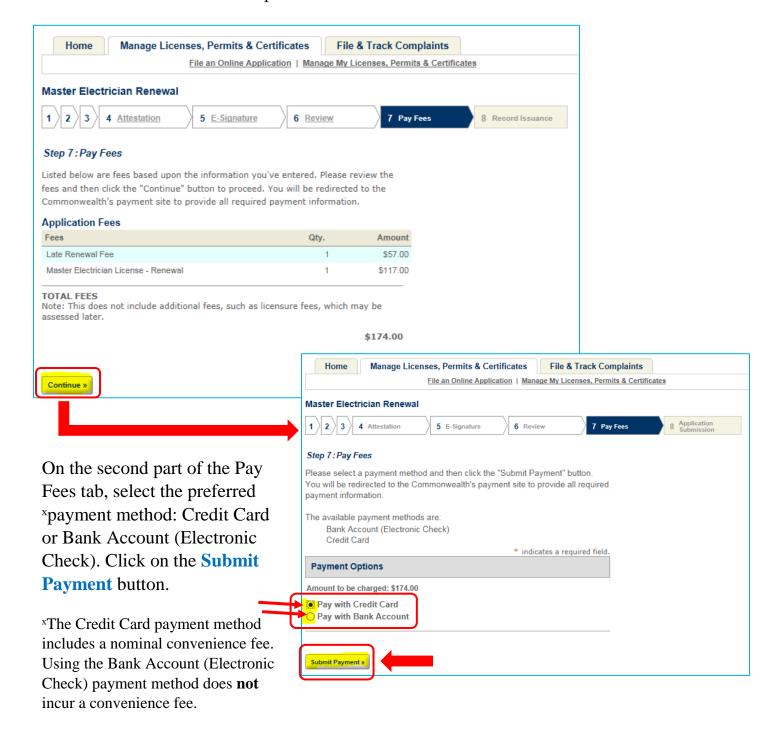

**8K** Upon clicking the Submit Payment button, you will be directed to our third party payment

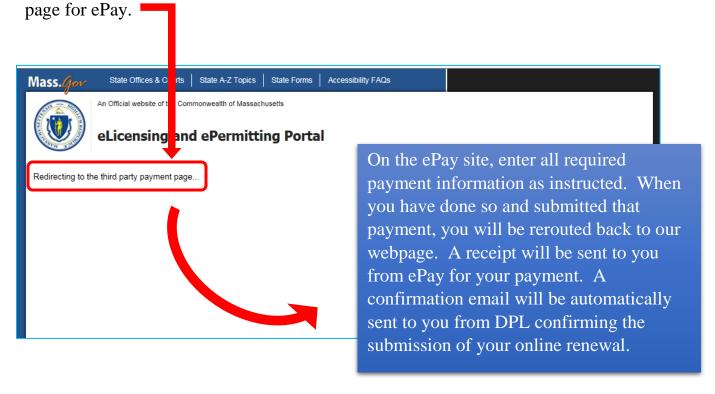

**8L** After the payment piece is completed and you are returned to the ePLACE Portal, navigate to the **Manage Licenses**, **Permits & Certificates** tab to view your updated license information (expiration date will change and status will reflect as Current). The renewal record you just submitted will also appear with a status of Ready for Printing. You should receive your new license card approximately 4-6 weeks from the time you renewed.

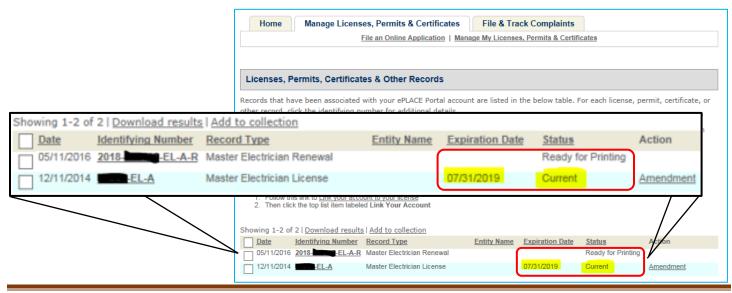

**DOL Training** 

Page 19 of 19